# **TW-EA515 (b) / TW-WLAN router:**

# **NAS configuration**

## **NAS > Disk Utility**

**1. Format**

This utility would format the certain partition. Please be noted! This action will clear all your data in this partition. You will not be able to recover it any more. **Disk Distribution** 

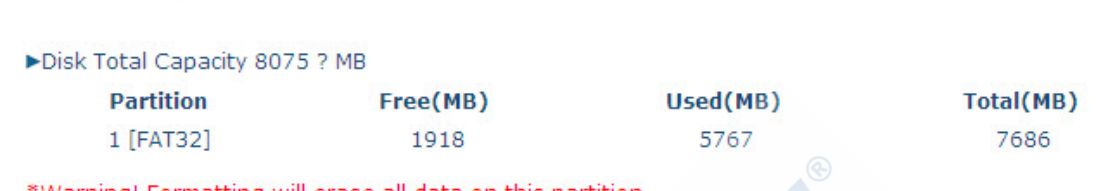

'Warning! Formatting will erase all data on this partition.

Format Check

**2. Check**

This utility could help you check the partition, find the lost files, try to fix some problems.

### **NAS > File Sharing > Basic Setting**

#### **Basic Setting**

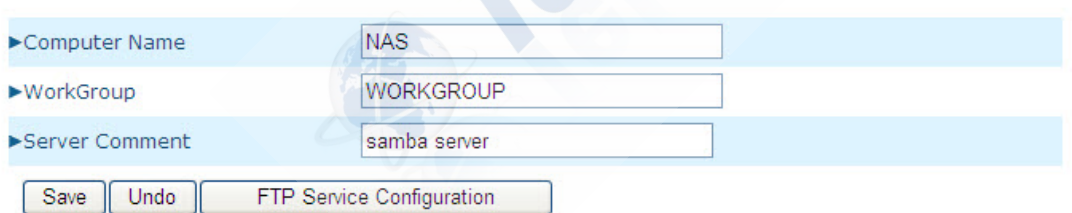

These settings are for Samba Server (Windows Network Neighbors).

#### **1. Computer Name**

The name that is showed on the windows network neighbors search result.

- **2. WorkGroup**
- This name MUST be the same as your computer, or you could not search this device via windows. **3. Server Comment**

Just a comment for recognize.

# **NAS > File Sharing > FTP Service**

**FTP Setting** 

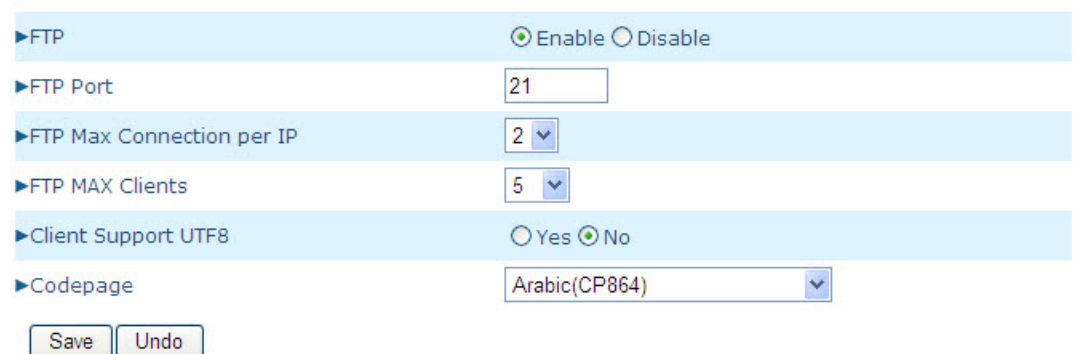

These settings are for FTP service.

**1. FTP Port:**

The default port is 21, but sometimes you might want to hide your FTP service by changing it. We have the ability to receive the request on non-standard FTP port, but please be noted, some NAT router could not support non-standard FTP port, that means some of your clients might have to use passive mode to get file.

- **2. Client Support UTF8:** This option is used when your FTP client could support UTF8. Usually, the default value "No" is okay for most clients.
- **3. Codepage:**

Please set correct value to suit your language.

### **NAS > File Sharing > Access Control**

**User Access Configuration** 

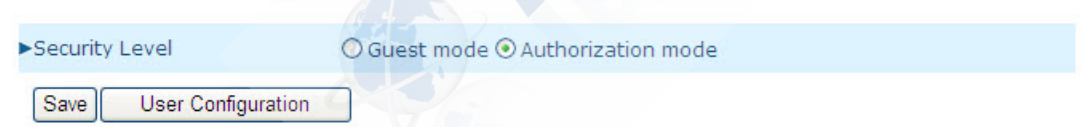

The default setting is "Guest mode", all clients could access as anonymous users.

If you want to control the permission, change to "Authorization mode" and save it, then go to "User Configuration".

# **NAS > File Sharing > User Configuration**

**User Access Configuration** 

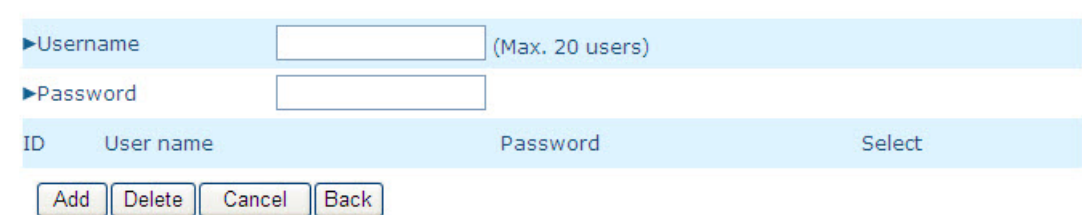

In this page, you can manage the user account.

Key in the user name and password then press "Add" could let you add a new user. If you want to delete an account, select it and click "Delete" button.

# **NAS > Download Assistant**

# **NAS > Download Assistant> FTP**

If you want to download something from a FTP site regularly but you don't want to spend time on remembering doing this, this FTP download assistant could help you.

Download Assistant - FTP

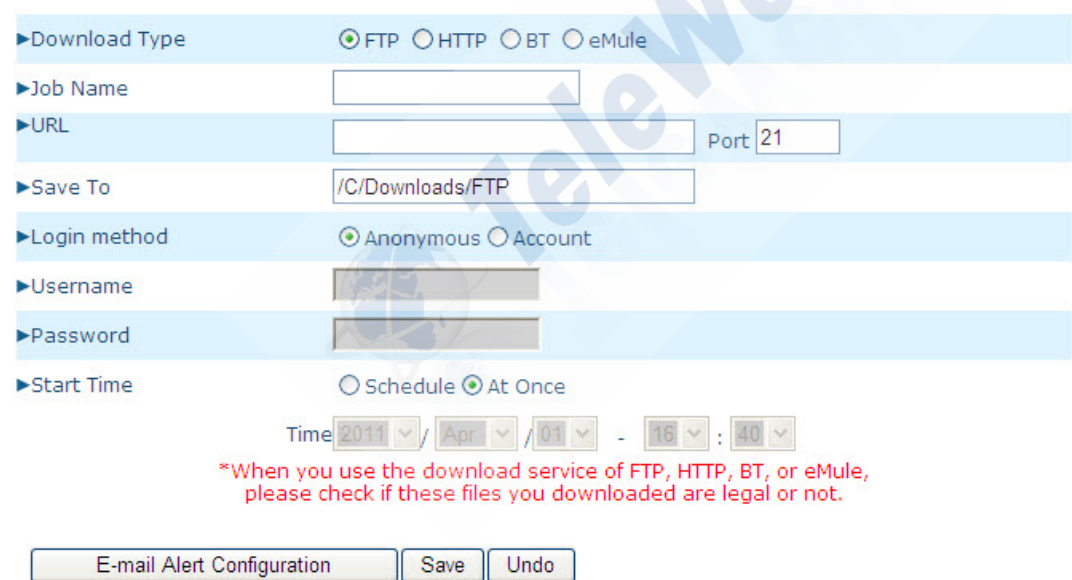

**1. Job Name:**

It's for you to remember the job easily, and the device would use this name to info you when the job is done.

**2. URL:**

The URL for the file you want to download. You have to use this format: IP/path/file, you don't have to add protocol part such like "ftp://".

**3. Save To:**

The destination path on USB disk that you want to save files. Default value is /C/Download/FTP

### **4. Login method:**

Anonymous, you can access this site without any authentication Account, you have to enter the username and password to login.

**5. Start Time:**

Schedule: this device will start FTP download on the time that you specified. The schedule job that is saved could be check on Status page by selecting "View Scheduled Download Status". At Once: the FTP download would be started immediately.

# **NAS > Download Assistant> HTTP**

Download Assistant - HTTP

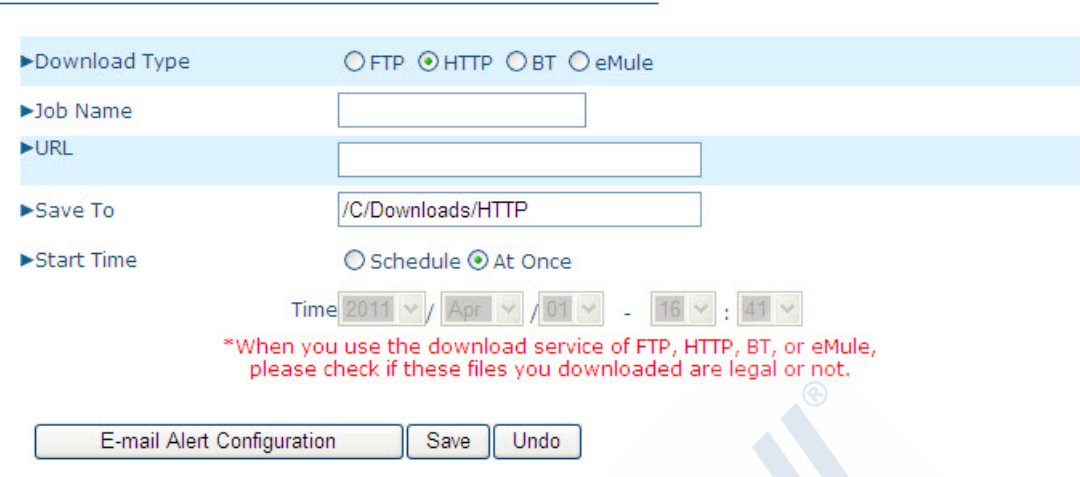

#### **1. Job Name:**

It's for you to remember the job easily, and the device would use this name to info you when the job is done.

#### **2. URL:**

The URL for the file you want to download. You have to use this format: IP/path/file, you don't have to add protocol part such like "http://".

#### **3. Save To:**

The destination path on USB disk that you want to save files. Default value is /C/Download/HTTP

**4. Start Time:**

Schedule: this device will start FTP download on the time that you specified. The schedule job that is saved could be check on Status page by selecting "View Scheduled Download Status". At Once: the FTP download would be started immediately.

### **NAS > Download Assistant > BT**

Download Assistant - BitTorrent

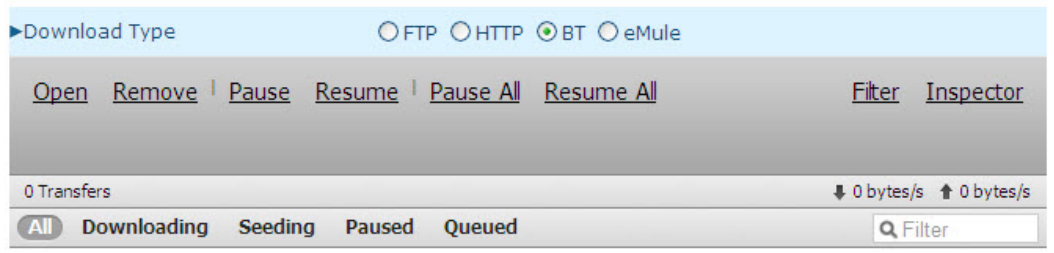

# **NAS > Download Assistant > BT > Start BT download**

First, you have to get a seed file, which we called "torrent". Then click the "Open" link on UI, it would pop up a sub menu to let you upload.

Or, if your torrent file could be download from network, you could just enter a URL.

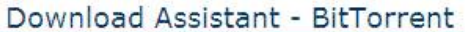

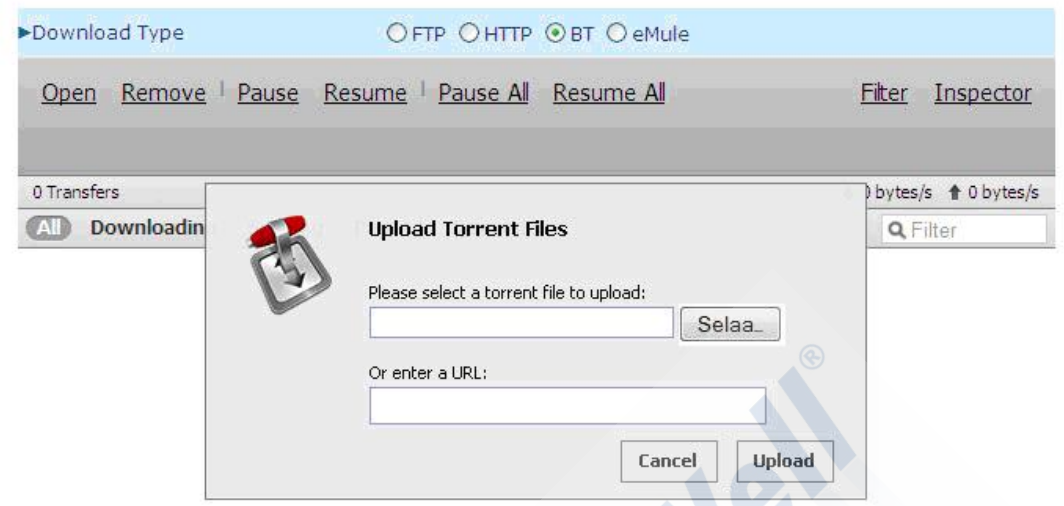

### **NAS > Download Assistant > BT > BT download status**

After you upload the torrent, download job would be started immediately.

The device could support 3 concurrent download jobs; other jobs would wait in job queue. If one of the three running job is done, the next new job would be started.

At this page, you could see the download process and the bandwidth.

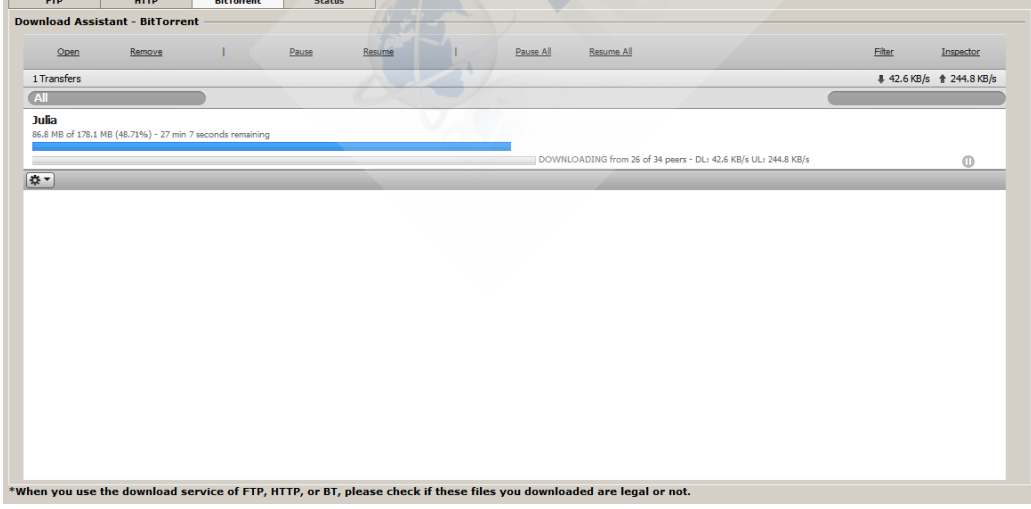

# **NAS > Download Assistant > BT > Stop, Resume and Remove seed**

Select any job on the list, and click right button of mouse, you could see a menu with several actions you could do.

You could Stop (Pause), Resume, or Remove a job with this sub menu.

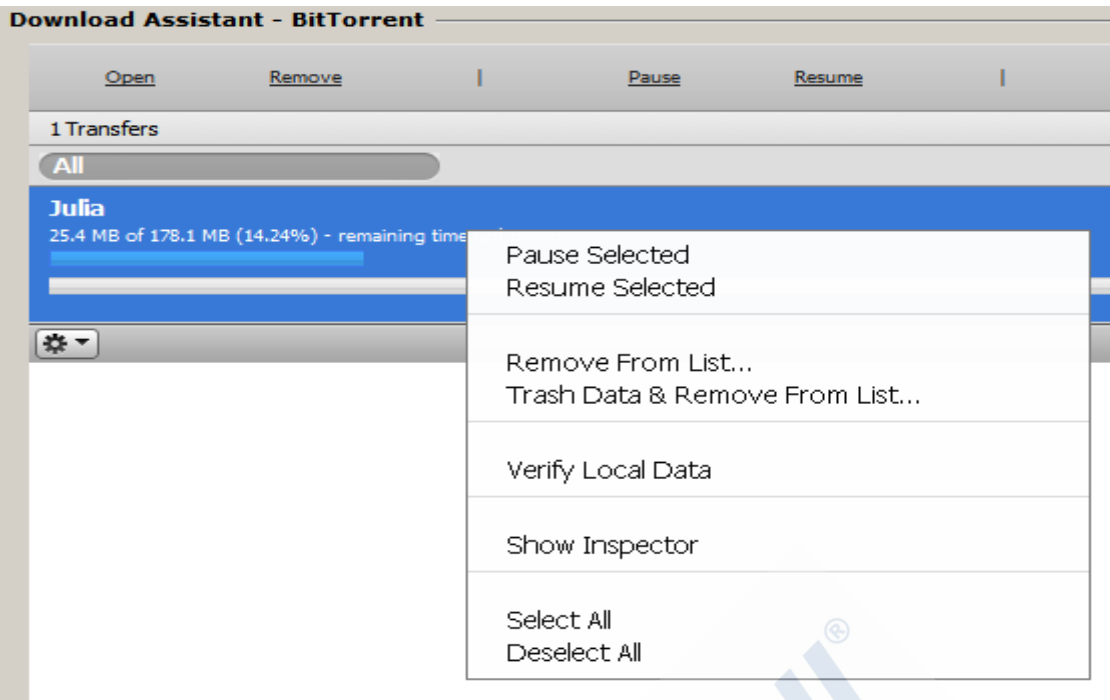

# **NAS > Download Status**

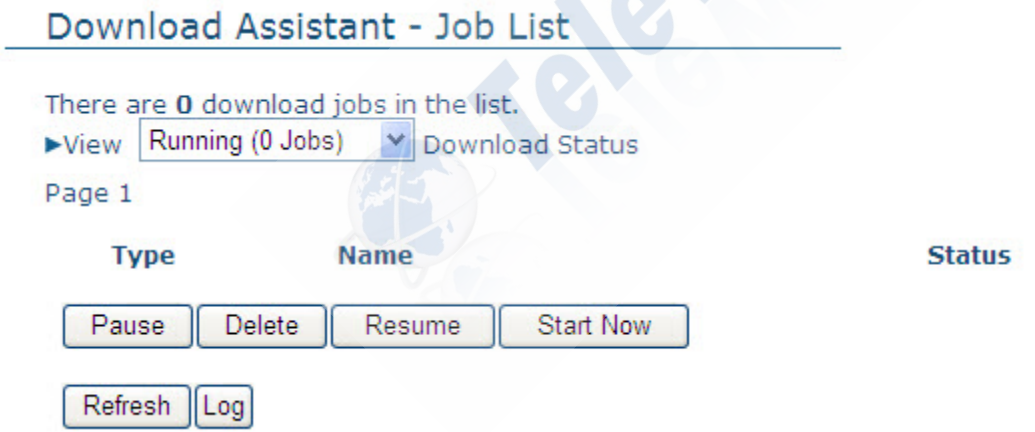

At this page, you could check the download jobs of HTTP and FTP.

# **How to access data on the NAS?**

# **Windows User**

# **NAS > By network place**

Then start your "file manager", type the IP with "\\" on the beginning, as follow picture shown. Then press enter.

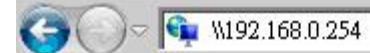

You could find a folder named "Storage". It is what you are looking for.

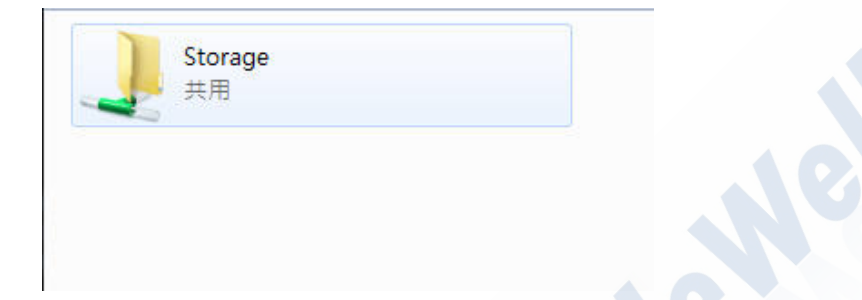

# **NAS > By Web HDD**

This Web HDD can allow you to enter HDD by web UI, and also can allow you to let 'guest' to enter the 'public' area only.

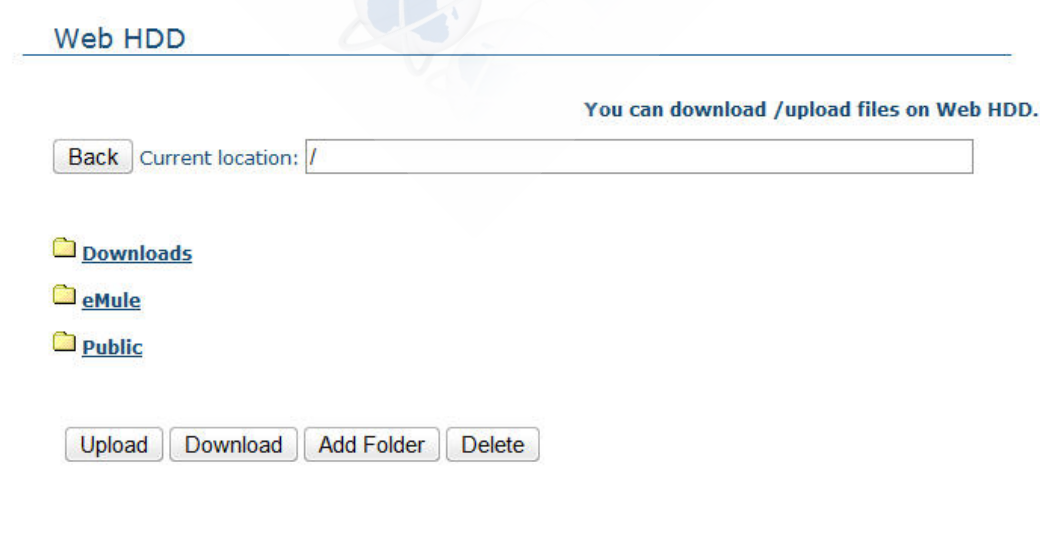

# **Unix User**

We do not provide NFS support, so the only way for UNIX to get files is FTP.

Use your FTP client to connect the FTP server.